## **MA Child Wellbeing Learning Management System (LMS) Access and Navigation**

[This link](https://childwellbeingma.org/) brings you to the Massachusetts Child Wellbeing Training Page or you can copy and paste<https://childwellbeingma.org/> to a browser to access the courses

1. The link will bring you to a page that looks like this:

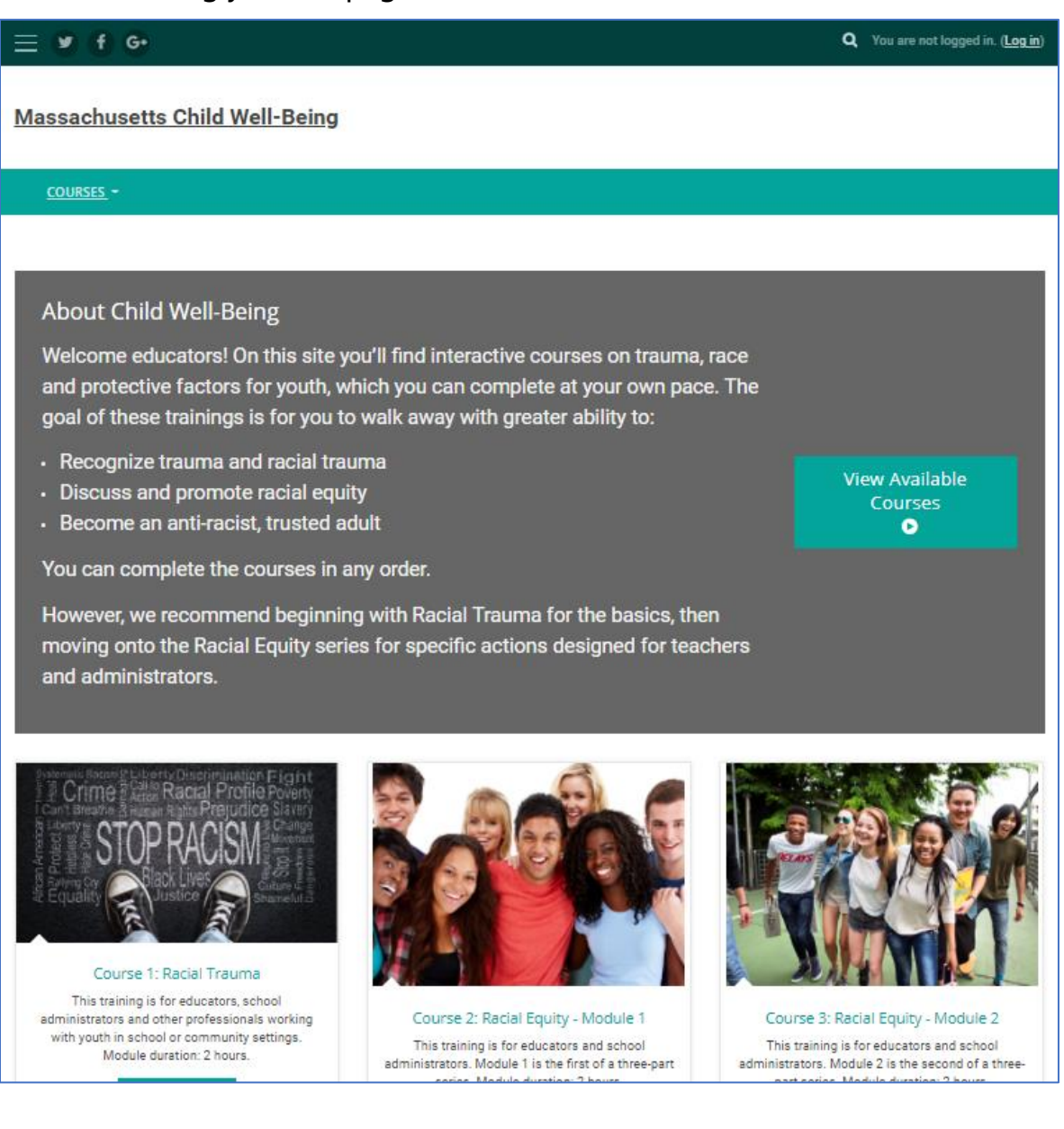

2. If it's the first time accessing this training website, you will be prompted to "create new account"

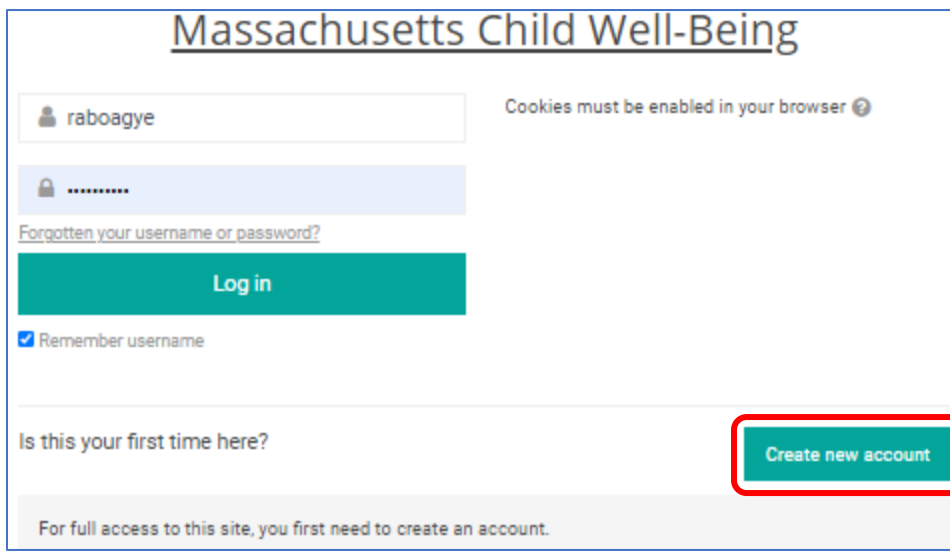

3. Complete all the required  $\bullet$  fields on the form and as much of the optional fields as possible. Click "Create my new account" to finish. *Note*: You will be required to create the account only ONCE.

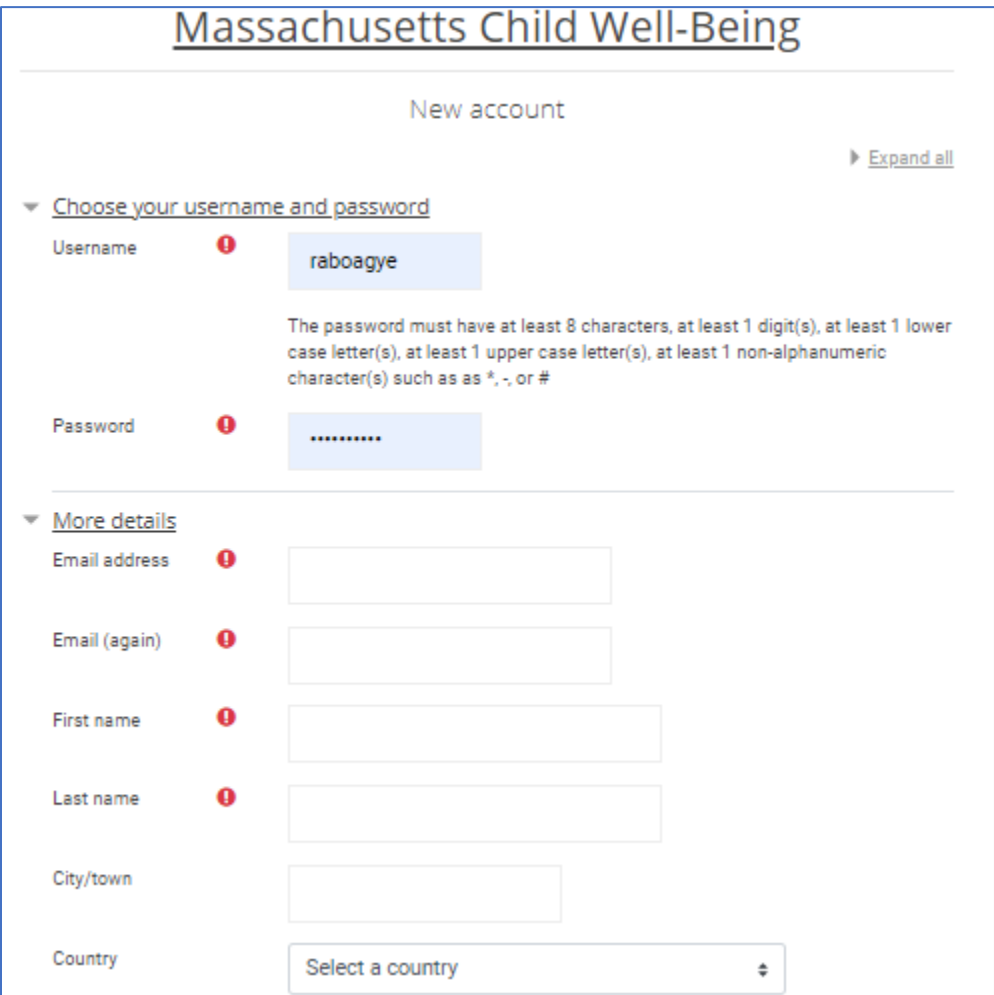

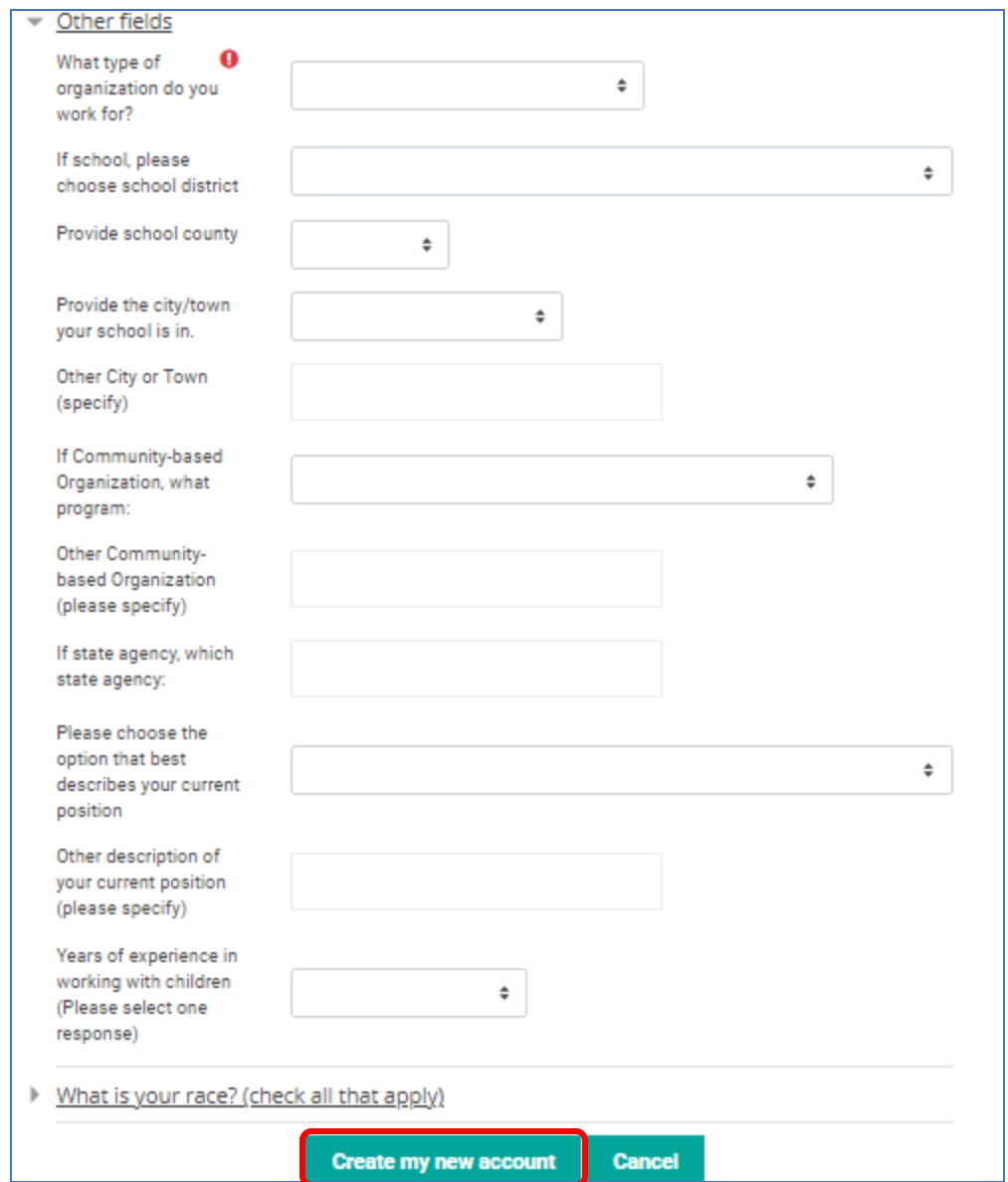

4. Once the account is created, you will receive an email confirming the new account. Use the link in the confirmation email to access the login page

**Note:** If you do not receive a confirmation email within 5 minutes, contact [childwellbeingtrauma@umassmed.edu](mailto:childwellbeingtrauma@umassmed.edu) for assistance.

- 5. Enter your username and password to access the training dashboard. From this page, you can access the training modules by clicking on any one of these links:
	- 1. The "courses" link in the top left corner of the page, then select the course from the dropdown list.

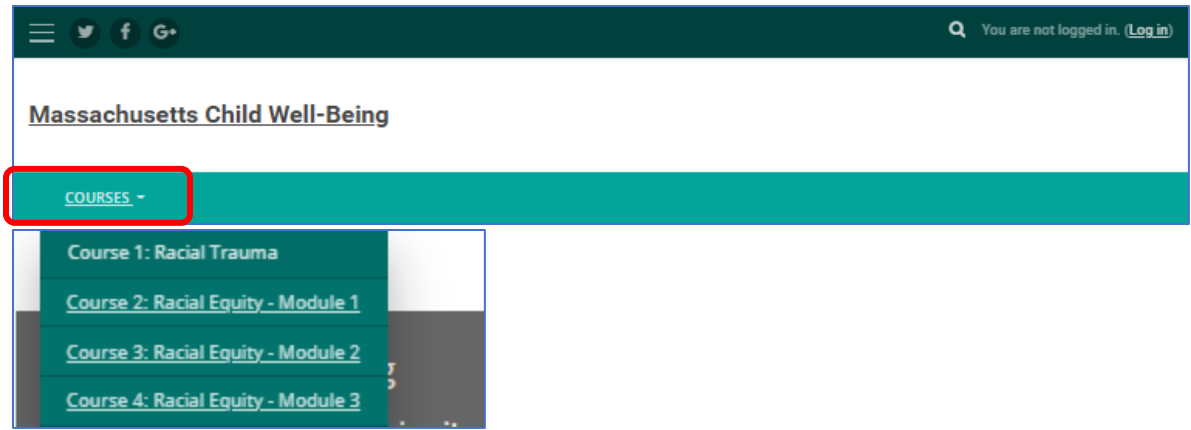

2. Click on the "View Available Courses" for a listing of the courses available. Select a course by clicking on the link listed under my courses or the course title on the right side of the page

## About Child Well-Being

Welcome educators! On this site you'll find interactive courses on trauma, race and protective factors for youth, which you can complete at your own pace. The goal of these trainings is for you to walk away with greater ability to:

- Recognize trauma and racial trauma
- **Discuss and promote racial equity**
- Become an anti-racist, trusted adult

View Available Courses  $\bullet$ 

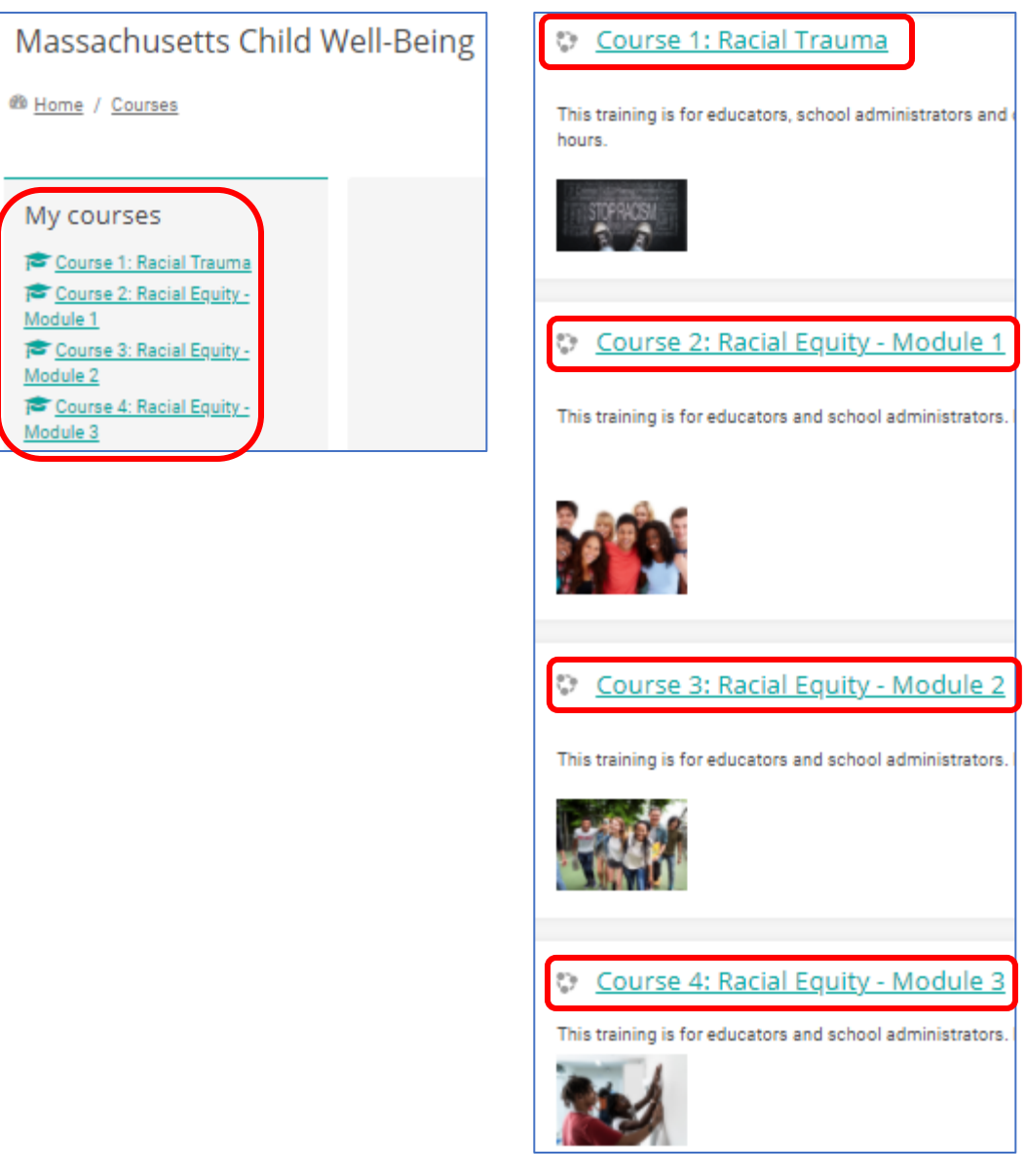

3. Select the course directly from this page by clicking on the course link

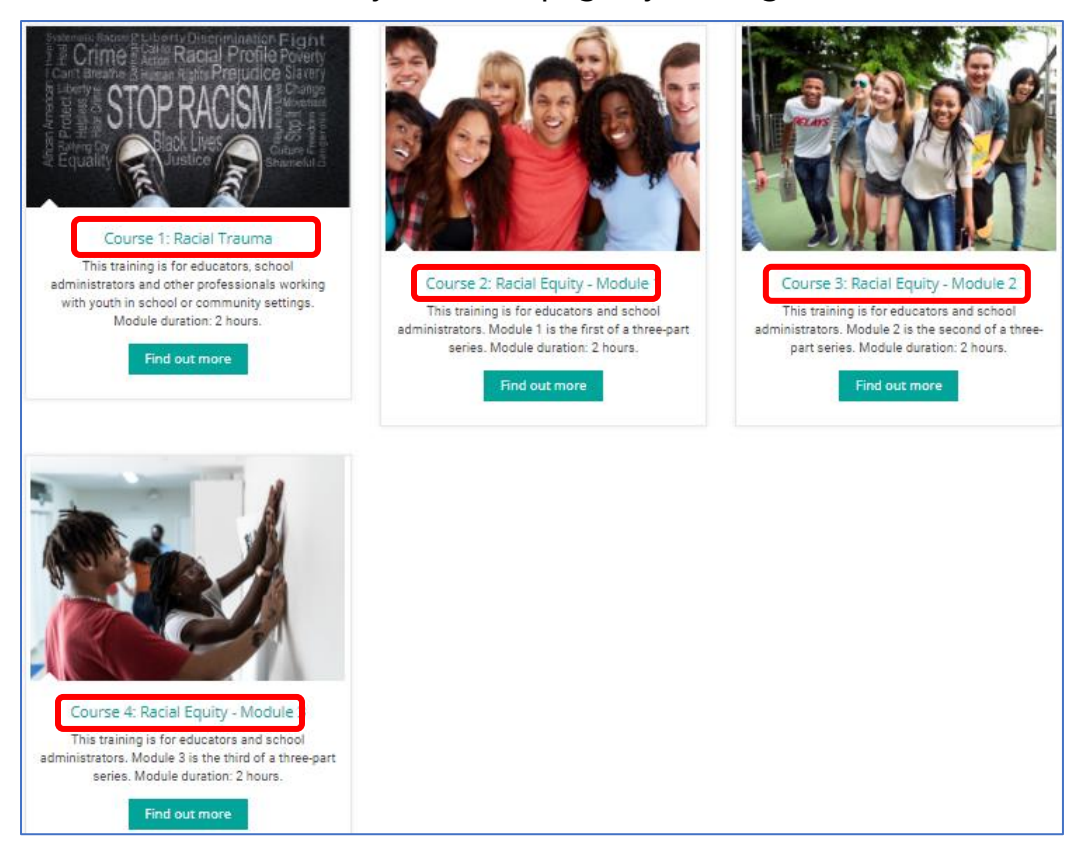

6. Next, click the course link and then "Enter" to start the training.

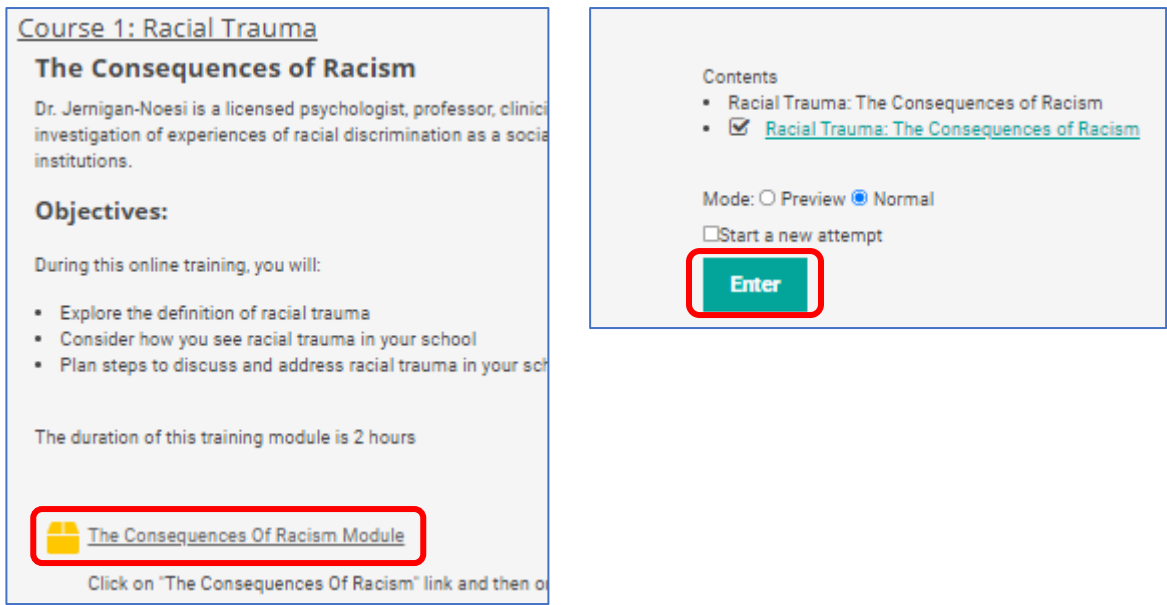

7. The training will open in a new window. Follow the instructions in the training to complete the training module. When done, close the window by clicking on the X in the top right corner of the page to return to the training homepage.

8. Finish this course by completing the survey. **Note**: The survey is activated only upon completion of the training module.

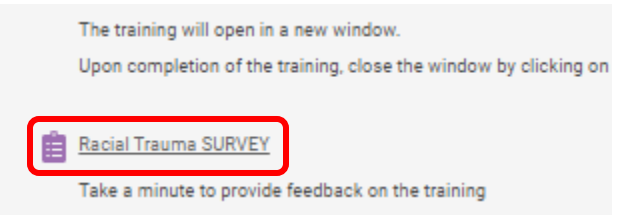

9. Click on the "Home" link in the top left corner to return to the trainings. Go to Step # 4 above and repeat the process to complete all the training modules.

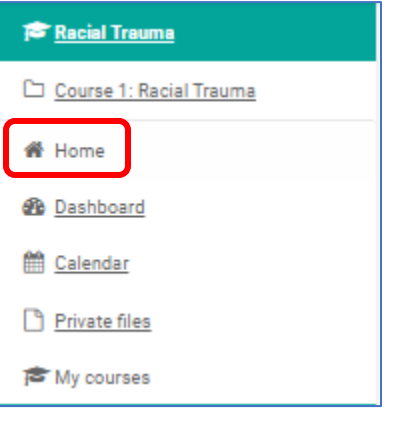